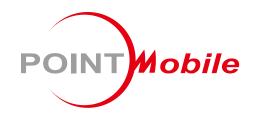

For Android<sup>™</sup> 7.1

# Mobile POS Terminal PM500 User Manual

## Instruction

This manual provides information about basic features and using the PM500. Please read this manual carefully before using your handy payment device and peripherals to ensure safe and proper use.

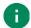

Note: Screenshots in this manual may differ from actual screens.

## **Revision History**

| Revision | Date        | Description                                                                                                    |  |
|----------|-------------|----------------------------------------------------------------------------------------------------|--|
| V01      | 24 Aug 2020 | Initial release                                                                                                    |  |
| V02      | 26 Aug 2020 | Added 'Printer roller reassembling'                                                                                                    |  |
| V03      | 08 Sep 2020 | Removed unsupported features and edited typo                                                                                                    |  |
| V04      | 13 Oct 2020 | nanged cradle images, SKU list, battery specification, RFID description                                                                                                    |  |
| V05      | 19 Jul 2021 | Added Battery safety information chapter Updated SKU list Removed not supported document                                                                                                |  |
| V06      | 05 Jan 2022 | Added SSC/SEC cradle description in Cradle chapter Added trigger off status icon, Smart charging feature description Updated Master App chapter Updated SKU list, barcode aiming figure |  |
| V07      | 27 Mar 2023 | Updated Battery Safety Information chapter                                                                                                    |  |

## **Related Document**

 RFID Settings User Guide for PM500 – describes how to use RFID Settings and RFID Demo applications which are pre-installed on PM500 UHF RFID SKU.

## Instruction

## PM500 SKUs

The contents of this manual can cover the following SKUs. SKU configuration can be changed depending on location.

| SKU                  | Part Number    | Common              | Rear<br>Camera | Scanner | UHF<br>RFID | RAM<br>/Flash | Fiscal | PCI |  |
|----------------------|----------------|---------------------|----------------|---------|-------------|---------------|--------|-----|--|
| SKU1<br>(EU/KR)      | P500GK0038CE0C |                     | 0              |         |             | 1/8G          |        | 0   |  |
| SKU2<br>(EU/KR)      | P500GK0038CE6C |                     |                | 0       |             |               | 1/8G   |     |  |
| SKU3<br>(EU/KR)      | P500GK0039CE0C |                     | 0              |         |             | 2/16G         |        | 0   |  |
| SKU4<br>(EU/KR)      | P500GK0039CE6C |                     | 0              |         |             | 2/16G         |        |     |  |
| SKU5<br>(N-America)  | P500GI0038CE0C |                     | 0              |         |             | 1/8G          |        | 0   |  |
| SKU6<br>(Japan)      | P500GJ0038CE0C |                     | 0              |         |             | 1/8G          |        | 0   |  |
| SKU7<br>(EU/KR)      | P500GK0038CE02 | LTE,<br>Wi-Fi,      | 0              |         |             | 1/8G          | 0      | 0   |  |
| SKU8<br>(EU/KR)      | P500GK0039CE02 | IC/MSR,<br>Thermal- | 0              |         |             | 2/16G         | 0      | 0   |  |
| SKU9<br>(EU/KR)      | P500GKZ038CE0T | Printer,            |                | 0       |             | 1/8G          |        | 0   |  |
| SKU10<br>(EU/KR)     | P500GKZ038CE6T | NFC,<br>Bluetooth   |                | 0       |             | 1/8G          |        |     |  |
| SKU11<br>(EU/KR)     | P500GKZ039CE0T |                     |                | 0       |             | 2/16G         |        | 0   |  |
| SKU12<br>(EU/KR)     | P500GKZ039CE6T |                     |                | 0       |             | 2/16G         |        |     |  |
| SKU13<br>(N-America) | P500GIZ038CE0T |                     |                | 0       |             | 1/8G          |        | 0   |  |
| SKU14<br>(Japan)     | P500GJZ038CE0T |                     |                | 0       |             | 1/8G          |        | 0   |  |
| SKU15<br>(EU/KR)     | P500GKZ038CE01 |                     |                | 0       |             | 1/8G          | 0      | 0   |  |
| SKU16<br>(EU/KR)     | P500GKZ039CE01 |                     |                | 0       |             | 2/16G         | 0      | 0   |  |

## Instruction

| SKU              | Part Number    | Common                                               | Rear<br>Camera | Scanner | UHF<br>RFID | RAM<br>/Flash | Fiscal | PCI  |  |  |
|------------------|----------------|------------------------------------------------------|----------------|---------|-------------|---------------|--------|------|--|--|
| SKU17<br>(EU/KR) | P500GK0038CE03 | LTE, Wi-Fi, IC/MSR, Thermal- Printer, NFC, Bluetooth |                |         | 0           | 1/8G          |        | 0    |  |  |
| SKU18<br>(EU/KR) | P500GK0038CE63 |                                                      | IC/MSR,        | IC/MSR, |             |               | 0      | 1/8G |  |  |
| SKU19<br>(EU/KR) | P500GK0039CE03 |                                                      |                |         | 0           | 2/16G         |        | 0    |  |  |
| SKU20<br>(EU/KR) | P500GK0039CE63 |                                                      |                |         | 0           | 2/16G         |        |      |  |  |

# **Table of Contents**

| INSTRUCTION                  | 1  |
|------------------------------|----|
| Revision History             | 1  |
| Related Document             |    |
| PM500 SKUs                   | 2  |
| TABLE OF CONTENTS            | 4  |
| GETTING STARTED              | 7  |
| Device Parts                 | 7  |
| Product Standard Accessories | 9  |
| Setup                        | 10 |
| Install & Remove Battery     | 10 |
| SIM, SAM, and microSD cards  | 12 |
| Charge the device            | 15 |
| LED Indicator                | 17 |
| Turn on & off PM500          | 18 |
| Thermal Printer              | 19 |
| Paper Roll Recommendation    | 19 |
| Paper Roll Installation      | 19 |
| Reassemble Printer Roller    | 21 |
| Use a touch screen           | 22 |
| PAYMENT                      | 24 |
| Master App: PciMaster        | 24 |
| Download Application         | 25 |
| Run Application              | 26 |
| Magnetic Stripe Card         | 27 |
| IC Card                      | 27 |
| Contactless Payment          | 28 |

| LEARNING THE BASICS       | 29 |
|---------------------------|----|
| Home Screen               | 29 |
| Status Bar                | 30 |
| Apps & Widget             | 33 |
| Manage Files and Folders  | 38 |
| Settings                  | 40 |
| Adjust Display Brightness | 40 |
| Adjust Sound              | 40 |
| CAMERA                    | 41 |
| SCANNER                   | 42 |
| Turn on the Scanner       | 42 |
| ScanSettings              | 42 |
| Basic                     | 43 |
| Options                   | 44 |
| Notification              | 44 |
| Wedge                     | 45 |
| Symbologies               | 48 |
| About                     | 48 |
| Scan a barcode            | 49 |
| ScanDemo                  | 49 |
| WIRELESS                  | 50 |
| Cellular Network          | 50 |
| WLAN                      | 51 |
| NFC                       | 51 |
| Bluetooth                 | 52 |
| UHF RFID                  | 53 |
| RFID Settings             | 53 |
| Read RFID Tag             | 56 |

| SYSTEM MAINTENANCE                        | 58 |
|-------------------------------------------|----|
| System Information                        | 58 |
| OS Update                                 | 59 |
| Factory Data Reset                        | 59 |
| CRADLE (OPTIONAL ACCESSORY)               | 60 |
| Single slot PSTN Cradle (SPC)             | 60 |
| Attach Rubber Support                     | 60 |
| Ports                                     | 61 |
| Provide Power to Cradle                   | 62 |
| Install PM500                             | 62 |
| SSC / SEC (Single Slot (Ethernet) Cradle) | 63 |
| SECURITY                                  | 64 |
| Tamper Protection                         | 64 |
| Entering PIN                              | 64 |
| SAFETY INFORMATION                        | 65 |
| Battery Safety Information                | 65 |

## **Device Parts**

Figure 1 PM500 Front view

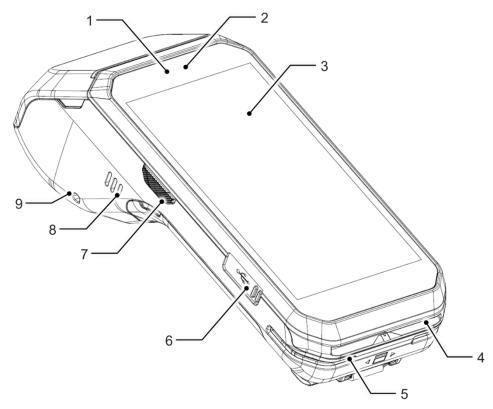

| No | Name                         | Description                                                                   |
|----|------------------------------|-------------------------------------------------------------------------------|
| 1  | Front LED indicators         | Indicate the power status and notification Find more details in LED Indicator |
| 2  | Front camera                 | Take a picture                                                                |
| 3  | Display                      | Display all operating screen                                                  |
| 4  | IC Card Reader (ICCR)        | For detail information, refer to IC Card                                      |
| 5  | Magnetic Stripe Reader (MSR) | For detail information, refer to Magnetic Stripe Card                         |
| 6  | USB connector                | USB 2.0 Type C / OTG                                                          |
| 7  | Scan trigger (Left)          | Scan a barcode by pressing                                                    |
| 8  | Speaker                      | Ring buzzer and system sound                                                  |
| 9  | Stylus pen strap hole (Left) | Attach stylus pen                                                             |

Figure 2 PM500 back+right view

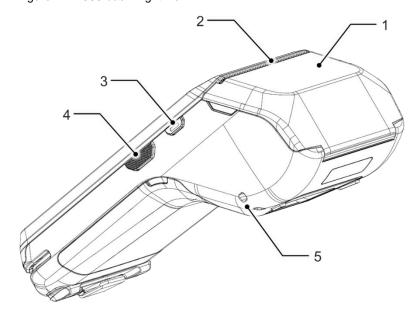

Figure 3 PM500 back view

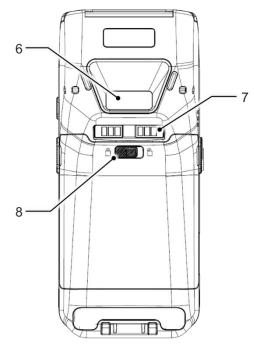

| No | Name                          | Description                                                                                                    |
|----|-------------------------------|----------------------------------------------------------------------------------------------------|
| 1  | NFC Antenna                   | Communicate with NFC cards/devices Make contactless payment                                                                         |
| 2  | Thermal printer               | Print a bill by thermal printer and paper roll                                                                                      |
| 3  | Power button                  | Press to turn on/off the device or the screen                                                                                       |
| 4  | Scan button (Right)           | Scan a barcode by pressing                                                                                                    |
| 5  | Stylue pen strap hole (Right) | Attach stylus pen                                                                                                    |
| 6  | Scanner or Rear Camera        | Scan a barcode or take a photo (Different by SKU)                                                                                   |
| 7  | I/O(dock) connector           | Pogo 6 pin type I/O connector<br>Attach PM500 to cradle                                                                             |
| 8  | Battery cover lock            | Move to lock/unlock the battery cover. For more detail, see <a href="Install &amp; Remove Battery">Install &amp; Remove Battery</a> |

## **Product Standard Accessories**

The following items are in the product box.

| Accessory                                                                                                    | Name                                  |
|----------------------------------------------------------------------------------------------------|---------------------------------------|
| SOU-BYSC MONTH IN THE STATE OF THE STATE OF | Standard battery pack (3,000mAh)      |
|                                                                                                    | AC/DC power supply                    |
|                                                                                                    | Country plug (UK / US / EU / KR plug) |
|                                                                                                    | USB type C cable                      |
|                                                                                                    | LCD protection film                   |

a

**Note:** The images may differ from the actual accessory.

## Setup

## **Install & Remove Battery**

### Install the battery

1. Insert the top of the battery first, and then push down the bottom

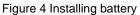

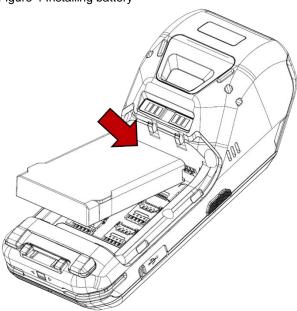

- 2. Attach the bottom of the battery cover first, and then push down the top
- 3. Lock the battery lock to lock side

Figure 5 Lock battery lock

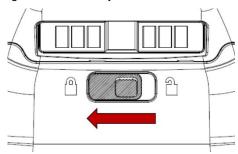

## Remove the battery

1. Release the battery lock to unlock side to open the battery cover

Figure 6 Unlock battery lock

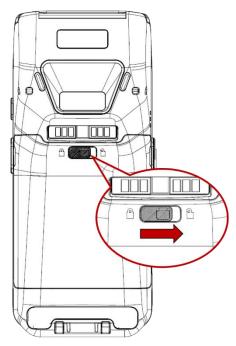

2. Pull up the top of the battery cover using side holes

Figure 7 Open battery cover

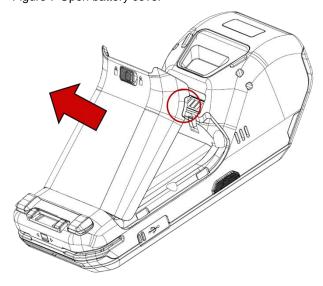

#### 3. Lift the bottom of the battery

Figure 8 Removing battery

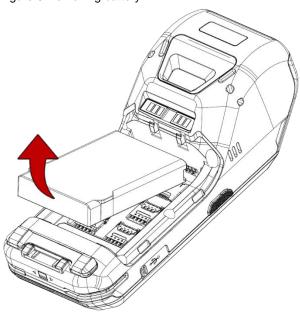

## SIM, SAM, and microSD cards

PM500 has 1 Micro SIM card slot, 4 PSAM card slots, and 1 microSD card slot. Find the correct slot for your card in **Figure 9.** 

Figure 9 SIM & SD card slot

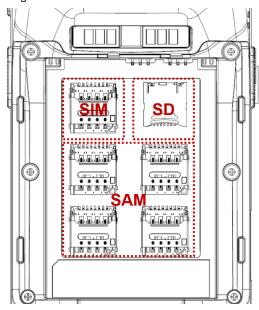

A

Caution: Use micro SIM card, micro SAM card, and microSD card only.

#### Install and remove SIM and SAM cards

Following steps describe how to install the SIM and SAM cards.

- 1. Open the battery cover and remove the battery
- 2. Slide the card holder up and swing upwards to open the holder (Refer to Figure 10)

Figure 10 Open SIM, PSAM slot

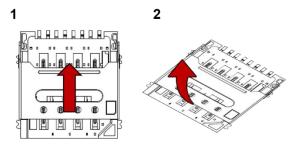

3. Facing down the gold contact of the cards, put the cards in the correct orientation.

Figure 11 SIM, PSAM card orientation

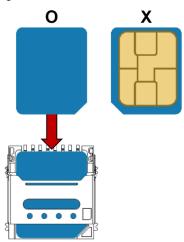

4. Put the holder down and slide it down to lock the holder

To remove the cards,

- 1. Open the card holder
- 2. Remove the card and slide the holder down to lock it

#### Install and remove microSD card

- 1. Open the battery cover and remove the battery
- 2. Slide the card holder down and swing upwards to open the holder (Refer to Figure 12)

Figure 12 Open SD card slot

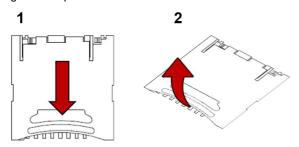

3. Insert the card to the opened card holder in the correct orientation.

Figure 13 SD card orientation

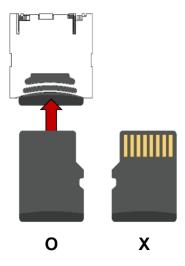

4. Put the holder down and slide it up to lock

To remove the SD card,

- 1. Open the card holder
- 2. Remove the card from holder and put down the holder to slot
- 3. Slide the holder up to lock it

## Charge the device

1. Open the cap of the USB connector on the left side of the PM500.

Figure 14 Open USB cap

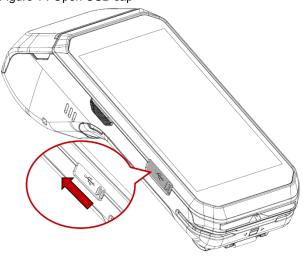

- 2. Assemble the proper country plug and the AC/DC power supply.
- 3. Plug USB type C cable to the AC/DC power supply.
- 4. Connect the cable to PM500 and provide power by plugging the power supply to the wall socket.

Figure 15 Charging PM500

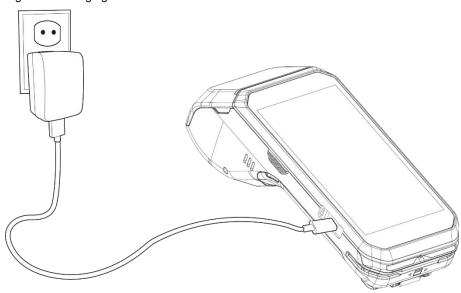

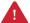

**Caution:** Always use an original charger and cable from Point Mobile. Other chargers and cables may damage PM500. Also, make sure the charger and cables are not wet.

#### **Battery Specification**

| Capacity      | 3,000mAh / 7.6V |
|---------------|-----------------|
| Charging time | About 4 hours   |

#### **Smart Charging**

PM500 supports three charging modes to provide optimal battery performance for your work. Each mode controls the charging current or the maximum charging level to meet the needs.

When the device is charged to the maximum charging level, the device turns to a fully charged state (Power LED lights green. Refer to <u>LED indicator</u>).

#### Normal mode (Default)

- Standard charging mode
- Maximum charging level: 100%

#### Life-X mode

- limits the maximum charging level to extend the battery lifetime.
- Maximum charging level: around 80%

#### · Fast charging mode

- Charges PM75 faster than the other modes.
- Maximum charging level: 100%

## **LED Indicator**

Figure 16 LED indicator

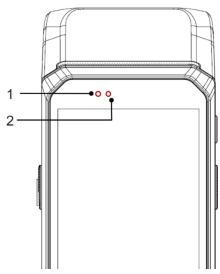

| No | Indicator        | Status                           | Indication                                                        |  |
|----|------------------|----------------------------------|-------------------------------------------------------------------|--|
|    |                  | Solid green                      | Device is completely charged                                      |  |
|    |                  | Solid red                        | Device is charging / Battery is low                               |  |
| 1  | Power LED        | Blinking red                     | Charging temperature is out of normal range / Battery is very low |  |
|    |                  | Alternately blinking red & green | Cannot recognize the battery                                      |  |
|    |                  | Solid red                        | Barcode reading failed                                            |  |
| 2  | Notification LED | Solid blue                       | Barcode reading success                                           |  |
|    |                  | Blinking blue                    | Notification existing                                             |  |

## Turn on & off PM500

To turn on the device,

1. Press and hold the **Power** button on the right side of the PM500 for a few seconds

Figure 17 Power button

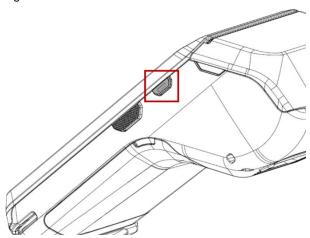

2. When **SMART BEYOND RUGGED** logo displays on the screen, release the button and wait until PM500 finish booting

To turn off the device,

- 1. Press and hold the **Power** button until the power menu is shown
- 2. Tap Power off among the menu

## **Thermal Printer**

## **Paper Roll Recommendation**

Purchase thermal paper roll, which is proper to PM500. Refer to the below specification of matching paper roll.

| Specification | Precisions    |
|---------------|---------------|
| Туре          | Thermal paper |
| Width         | 58mm          |
| Diameter      | 40mm          |

## **Paper Roll Installation**

- 1. Pull the hole at both sides of the printer cover
- 2. Open the printer cover

Figure 18 Open printer cover

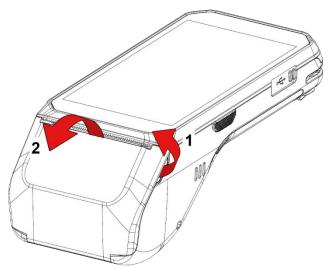

3. Referring to **Figure 19**, put the paper roll into the printer in the correct orientation. The end of the paper roll should be a little unrolled

Figure 19 Insert paper roll

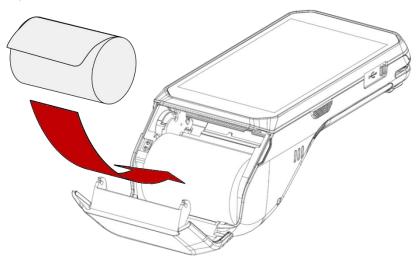

4. Close the printer cover firmly

Figure 20 Close printer cover

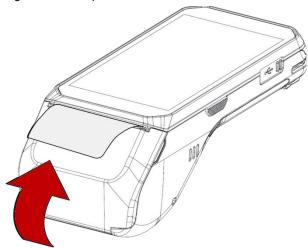

#### **Reassemble Printer Roller**

When the printer roller is separated accidentally, it can be simply reassembled.

Figure 21 Printer roller

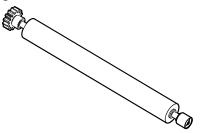

In order to reassemble the printer roller, follow the steps.

- 1. Open the printer cover
- 2. Align the printer cover with roller as correct orientation (Refer to Figure 22)

Figure 22 Printer roller orientation

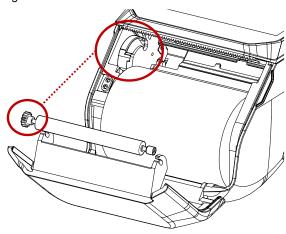

3. Until it clicks, push the both side of the roller firmly in the marked direction in **Figure 23** Figure 23 Reassembled printer roller

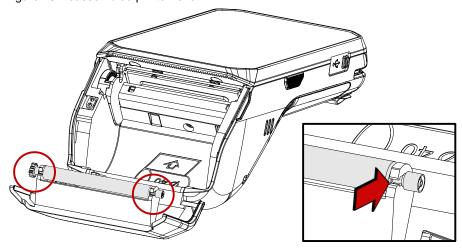

## Use a touch screen

| Action | Description                                                                                 |
|--------|---------------------------------------------------------------------------------------------|
|        | Tap One-finger press and release                                                            |
|        | Double tap  Tap twice quickly for "Zoom in"                                                 |
|        | Long press  Press and hold for "Select an item"                                             |
|        | Swipe Press and move, and then release for "Scroll" or "Tilt"                               |
|        | Long-press drag  Press and hold, and move for "Pick up and move" or "select multiple items" |

| Action                            | Description                                                                                  |
|-----------------------------------|----------------------------------------------------------------------------------------------|
| $\leftarrow \bigcirc \rightarrow$ | Scroll  Vertical or horizontal swipe in a single direction                                   |
|                                   | Pinch Open & Close  Two-finger press, move outwards and inwards, lift for "Zoom in and out." |
|                                   | Rotate  When PM500 is turning sideways, screen orientation is changing                       |

## Master App: PciMaster

**PciMaster** is a service program for security. The keys and applications can run or be downloaded on the device through the master app.

When the device is running for the first time or triggered, the MasterApp will run automatically after device startup. Or you can execute **PciMaster** to start MasterApp manually.

Figure 24 MasterApp main screen

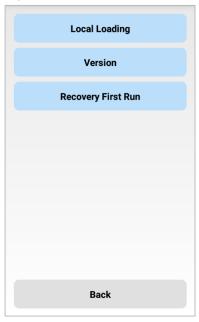

You can do below actions with MasterApp,

- · Check the firmware version
- Download and run applications
- Recover the device from tamper scenario

## **Download Application**

To download the application from local,

- 1. Connect device and PC through USB cable
- 2. Go to **Local Loading** > **Load Apk** from the main menu, then, MasterApp will enter application loading mode

Figure 25 MasterApp - Local Loading

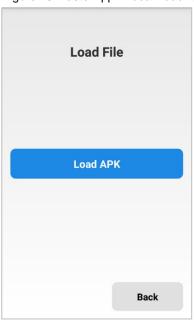

- 3. On your PC, execute DownLoadTools.exe and set Port and Baud in Comm Setting tab
- 4. Go to Application tab and then, check File and browse desired apk file
- 5. Click 🍂

Figure 26 DownLoadTools\_application

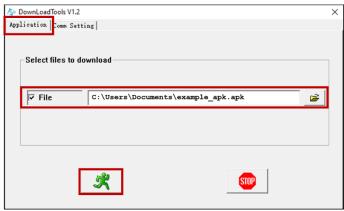

## **Run Application**

To run a payment application installed with administrator permission, tap the application which you want to run in the **Installed Apps** list.

Figure 27 MasterApp - Installed Apps

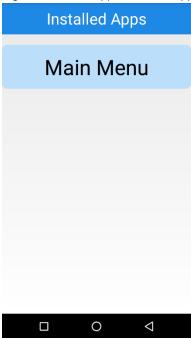

## **Magnetic Stripe Card**

To read a magnetic stripe card, swipe the card through the MSR (Magnetic Stripe Reader) at a proper and steady speed. The magnetic stripe must be facing down as **Figure 28**, and you can read the card bi-direction.

Figure 28 Magnetic stripe card payment

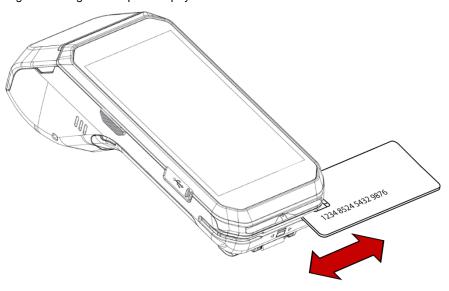

## **IC Card**

To read an IC card, insert the card to the ICCR (IC Card Reader) and wait for completing the transaction. IC chip must be facing up as **Figure 29**.

Figure 29 IC Card payment

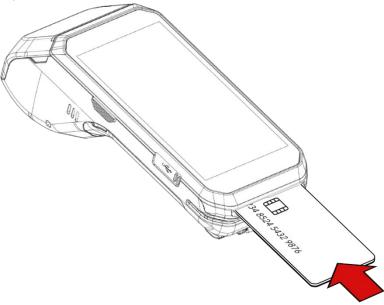

## **Contactless Payment**

Make contactless payment with NFC (Near Field Communication) feature. Bring the card close to the NFC symbol on the top of the PM500, and keep the position during the transaction.

Figure 30 Contactless payment

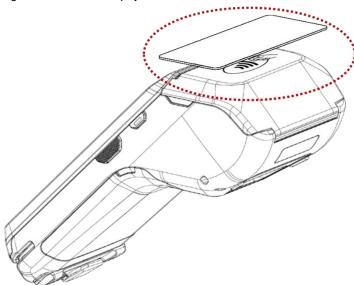

## **Home Screen**

Home screen is a screen displayed when you boot your PM500 or unlock the screen.

Figure 31 Home screen

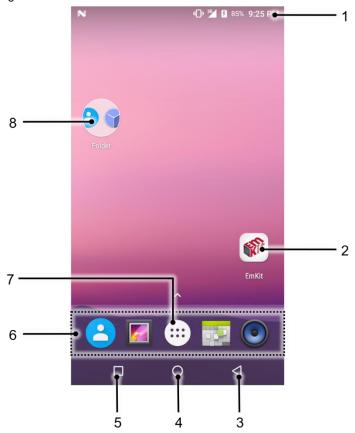

| No | Item           | Description                                                            |  |
|----|----------------|------------------------------------------------------------------------|--|
| 1  | Status bar     | Indicate device status and notification.                               |  |
| 2  | Арр            | Tap to run the application Long-press to see the application's options |  |
| 3  | Back           | Tap to go to the previous screen                                       |  |
| 4  | Home           | Tap to go to the Home screen                                           |  |
| 5  | Recent apps    | Tap to show recently used applications                                 |  |
| 6  | Favorites tray | Place the frequently used apps                                         |  |
| 7  | App drawer     | Tap to open the App drawer                                             |  |
| 8  | App folder     | Apps are organized in the folder. Tap to open the App folder           |  |

## **Status Bar**

#### **Icons**

You can see the time, status icons, and notification icons on the Status bar.

· Status icons

| lcon     | Description                                       | Icon       | Description                                     |
|----------|---------------------------------------------------|------------|-------------------------------------------------|
| 3G       | 3G connected                                      | LTE        | LTE connected                                   |
| 12       | No SIM card installed                             | <b>†</b>   | Airplane mode                                   |
|          | Strong signal                                     |            | Weak signal                                     |
| ⊿        | No data connection                                | <b>4</b> ! | Connection issue                                |
| <b>@</b> | Hotspot enabled                                   |            |                                                 |
| •        | Wi-Fi turned on                                   | <b>*</b>   | Connected to a Wi-Fi network                    |
| *        | Bluetooth turned on                               | *          | Connected to a Bluetooth device                 |
|          | Battery is full                                   |            | Battery is partially drained                    |
|          | Battery is low                                    | 3          | Battery is charging                             |
| Î        | Battery is very low                               |            | Battery cannot be recognized                    |
| •        | Location service turned on                        | •          | Using location service                          |
|          |                                                   | Ö          | Alarm is set                                    |
| 513      | Scanner is turned on (Only for SKUs with scanner) | ×          | Scanner is turned on, but trigger is turned off |

#### Notification Icons

| lcon     | Description          | Icon     | Description                   |
|----------|----------------------|----------|-------------------------------|
| ф        | OTG device connected | ō        | Connected to VPN network      |
|          | Upcoming event       |          | Other input methods available |
| **       | Preparing SD card    | 1        | SD card removed, unexpectedly |
| <b>1</b> | File uploaded        | <u>•</u> | File downloaded               |
|          | File copied          | •        | There are more notifications  |

#### **Notification Panel**

Notification panel displays a list of notifications. You can respond to a notification by tapping it. To open the Notification panel, drag the Status bar down. If you want to close the panel, swipe it up.

Figure 32 Notification panel

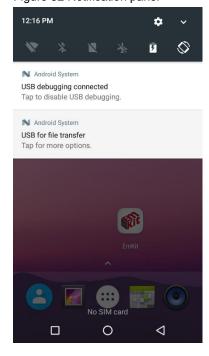

#### **Quick Setting Panel**

In Quick setting panel, easily control some frequently used settings such as WLAN, Bluetooth. To use the Quick setting panel,

- 1. Open the Notification panel
- 2. Drag down the Notification panel

Figure 33 Quick setting panel

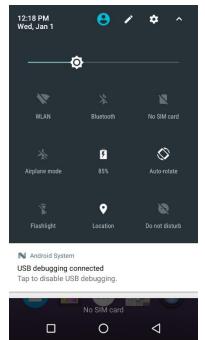

3. Tap a setting icon to enable/disable the setting or long-press an icon to see more detail

If you want to edit the configuration of Quick settings panel,

- 1. Touch on the top of the Quick setting panel
- 2. By long-press and dragging the icon, you can customize the configuration of the panel

## **Apps & Widget**

## **App Folder**

To create the app folder, long-press an app icon and drag it to another app icon.

Figure 34 Create app folder

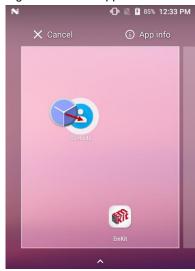

If you want to set the folder name, tap the **Unnamed Folder** and input a new name.

Figure 35 Set app folder name

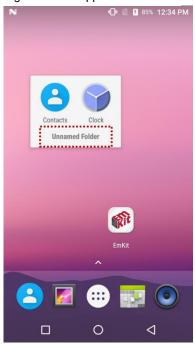

#### **App Drawer**

All installed apps are listed alphabetically in App drawer.

- To open the App drawer, swipe up the Home screen or tap icon :::
- To close the App drawer, swipe down the screen

Figure 36 App drawer

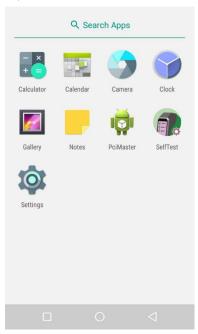

#### **Favorites Tray**

To organize an app in the Favorites tray,

- 1. Long-press an app icon from the App drawer. Then, drag it slightly until the Home screen is shown
- Place the app icon in the Favorites tray
   (If a toast message which means there is no room in the Favorites tray, remove an app you don't need from the tray.)

#### Organize App in Home screen

To organize an app in the home screen,

- 1. Long-press an app icon from the App drawer. Then, drag it slightly until the Home screen is shown
- 2. Place the app icon where you want (If you want to cancel to place the app, drag it to **Cancel** area and release)

Figure 37 Place app in Home screen

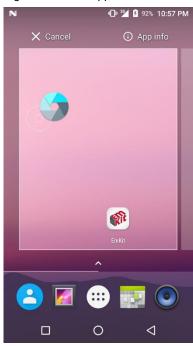

#### Widget

To add a widget in the Home screen,

- 1. Long-press the blank space of the home screen
- 2. You can see the three menus, WALLPAPERS, WIDGETS, and SETTINGS

Figure 38 Widget menu

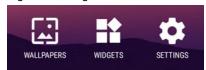

- 3. Tap Widgets
- 4. Among the list, tap and hold the widget you want to add

Figure 39 Widget list

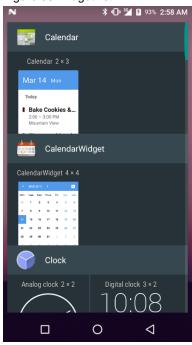

- 5. Place the widget to the Home screen by dragging
- **Note:** To remove an app or a widget from the Home screen, long-press and drag it to **Remove** area.

Figure 40 Remove from Home screen

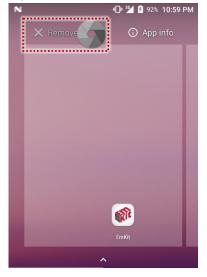

#### **Recently Used Apps**

Tap **Recent apps** button on the bottom of the screen to see recently used apps. You can open an app from the list, or completely close the app by swiping it left/right. Tap **CLEAR ALL** to close all the apps.

Figure 41 Recently used apps

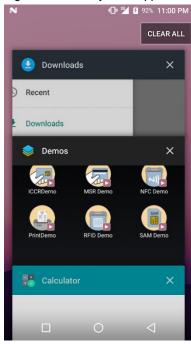

## **Manage Files and Folders**

To manage or share the files on the device, open **FileExplorer** in App drawer. Figure 42 FileExplorer main screen

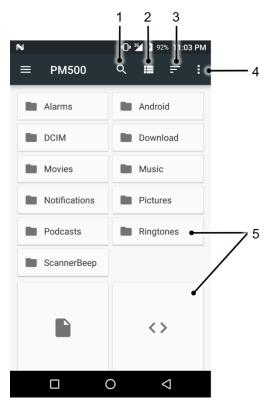

| No | Description                                                            |  |
|----|------------------------------------------------------------------------|--|
| 1  | Search a file                                                          |  |
| 2  | Change the view of the file list                                       |  |
| 3  | Change the sort – Name / Modified Date / Size                          |  |
| 4  | Open the advanced option – Create a new window or folder               |  |
| 5  | Tap a file or folder to open. Or long-press a file or folder to select |  |

When you select a file or folder, the screen changes like below.

Figure 43 FileExplorer screen when file selected

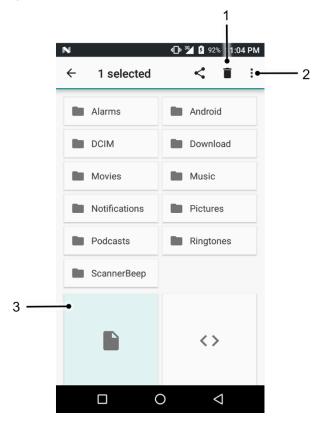

| No | Description                                                                                                    |  |
|----|----------------------------------------------------------------------------------------------------|--|
| 1  | Delete the files or folders                                                                                                    |  |
| 2  | Open the advanced option  - Select all: Select all files and folders  - Copy / Move to: Copy or move the file to a new location  - Rename: Rename the file or folder |  |
| 3  | Selected file or folder is highlighted                                                                                                    |  |

## **Settings**

There are two ways to go to **Settings**:

- Open the App drawer and tap Settings
- Open the Quick setting panel and tap gear icon

### **Adjust Display Brightness**

To adjust the display brightness level,

- · Open Quick setting panel and adjust display brightness bar
- Go to Settings > Display > Brightness level

Figure 44 Brightness level

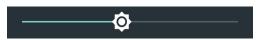

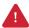

**Caution:** Using high brightness levels for long periods may cause eye strain and increase battery consumption.

### **Adjust Sound**

To adjust volume, go to **Settings** > **Sound** and control the Media, Alarm, Notification volume.

Figure 45 Volume bar

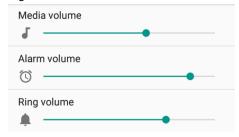

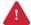

**Caution:** Using high volume levels for long periods may cause ear strain and increase battery consumption.

## Camera

PM500 supports the front camera basically. Especially in SKU1~8, there is a rear camera, too.

To use the camera, open App drawer, and tap Camera ( ). Figure 47 is the main screen of the Camera application, and Figure 46 is a screen that is displayed when you swipe the screen to the right.

Figure 46 Camera mode change/setting screen Figure 47 Camera main screen Camera

0  $\nabla$ 

| No | Name                    | Description                                                                                  |
|----|-------------------------|----------------------------------------------------------------------------------------------|
| 1  | Focus zone              | You can change the focusing area by touching the other area                                  |
| 2  | Advanced camera option  | 💆 : Set timer                                                                                |
|    |                         | : Display the grid on the screen                                                             |
|    |                         | HOR: Activate or Deactivate HDR                                                              |
|    |                         | * Set flash mode (Activate / Deactivate / Auto mode)                                         |
|    |                         | : Switch camera (Rear camera SKU only)                                                       |
| 3  | Shutter button          | Take a picture or recode a video                                                             |
| 4  | Mode change button      | Change the Camera or Video mode                                                              |
| 5  | Advanced camera setting | Set resolution & quality of the picture Enable / Disable saving location and manual exposure |

PM500 SKU9~16 has a scan engine on the back of the device instead of the rear camera. The scanner is disabled by default. Therefore, turn on the scanner to use.

### Turn on the Scanner

If you want to enable the scanner, follow the steps.

- 1. Go to EmKit or Settings and tap ScanSettings
- 2. Tap the toggle button to turn on/off the barcode scanner
- 3. Check if the scanner icon( ) is placed on Status bar

Figure 48 Enable the Scanner

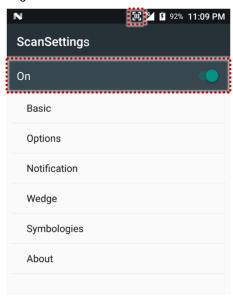

## **ScanSettings**

If you turn on the scanner, scanner setting menus will be displayed. ScanSettings consists of

- Basic
- Options
- Notification
- Wedge
- Symbologies
- About

#### **Basic**

In **Basic**, you can set the **Scanning** option and **Wedge mode** option.

#### 1. Scanning

- You can change the scanner's trigger timeout and set Auto scan & continuous scan.
- You can use **TouchScan**, which is a software scanner button. Place a scan icon in any position and tap the icon to read a barcode.

Figure 49 ScanSettings - Basic

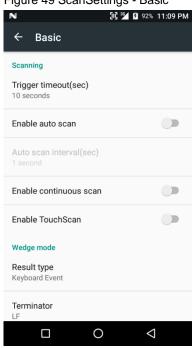

#### 2. Wedge mode

- You can change decoded scan data's **result type** handling 'User Message', 'Keyboard Event', 'Clipboard', or 'Intent Broadcast'. Also, you can set **Terminator** as 'None', 'Space', 'Tab', 'LF', 'Tap & LF'.

### **Options**

In **Options**, you can enable/disable the **center window** & **Aimer** & **Illumination** and set **Decode** mode & **Power save mode**.

Figure 50 ScanSettings - Options

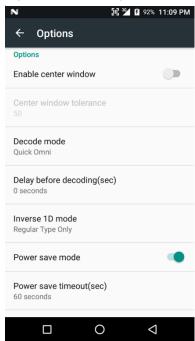

### **Notification**

In Notification, you can change or control the beep sound, and manage LED option

Figure 51 ScanSettings - Notification

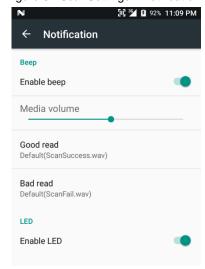

### Wedge

In **Wedge**, you can enable/disable the **Barcode ID** and **Aim ID**, set **Group separator**, **Prefix & Suffix**, **Character set**, and **Extended Wedge**.

Figure 52 ScanSettings - Wedge

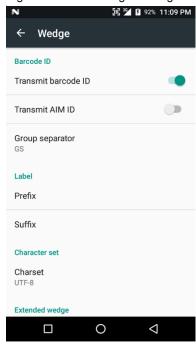

### **Extended Wedge**

PM500 supports Extended wedge that allows you to edit the decoded data. Tap **Enable extended wedge** toggle button, and then set a rule in **Configuration extended wedge**.

Figure 53 ScanSettings - Extended wedge

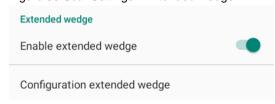

For example, if you want to add "Point Mobile" at the start of decoded data whenever decoding CODE128,

1. Tap Style(1) and select Condition(2)

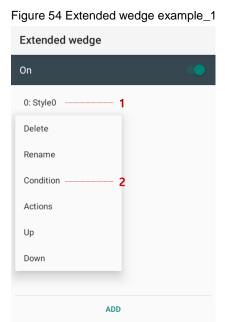

2. Tap **Symbologies** and select **CODE128** between the symbologies

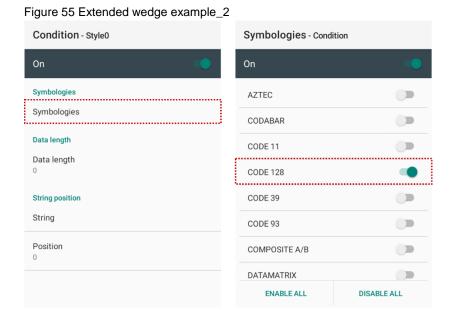

3. Tap **Style**(1) and select **Actions**(2)

Figure 56 Extended wedge example\_3

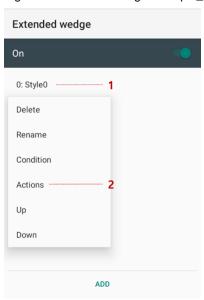

4. Tap ADD and select Move to start to point the start of the decoded data. And then, add another action of which action type is Send string and set value as "Point Mobile". Now you can get decoded data with "Point Mobile" text

Figure 57 Extended wedge example\_4

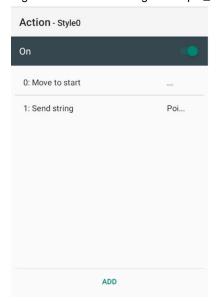

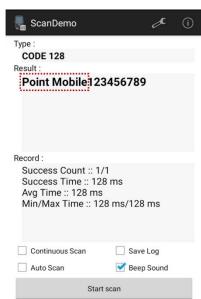

#### **Symbologies**

In **Symbologies**, you can enable/disable specific barcode type or set a detail option. By tapping each symbology name, you can set a detail option.

Figure 58 ScanSettings - Symbologies

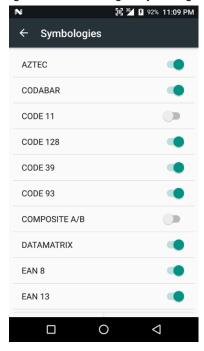

Figure 59 ScanSettings - Select a symbology

Details - CODE 128

Symbology

Enable this code

Barcode ID

J

Length
Set length
Min: 0, Max: 80

Redundancy

Redundancy

0

0

 $\nabla$ 

### **About**

In About, you can find your Scanner's information and restore Scanner's settings to default.

Figure 60 ScanSettings - About

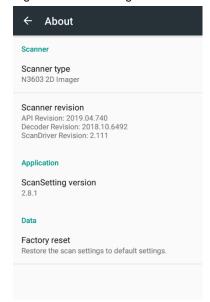

### Scan a barcode

Center the cross-hair laser aimer over the barcode. The entire barcode must be inside the illumination square.

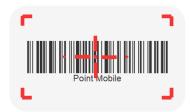

#### **ScanDemo**

After turning on the scanner, you can test the scan feature with **ScanDemo**.

- 1. Execute EmKit 📦 > ScanDemo 🦳
- 2. Scan a barcode by pressing the scan button
- 3. Find scan result

Figure 61 Scan Demo

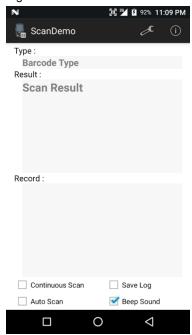

### **Cellular Network**

To connect cellular network,

1. Insert a micro SIM card to the SIM slot. Refer to Install and remove SIM and SAM cards

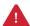

Caution: Use micro SIM card only.

Figure 62 3G icon

P 92% 11:08 PM

Q Search Apps

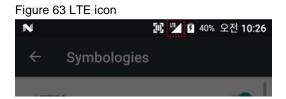

You can find the network information and adjust the network settings in Settings > (Wireless & networks) More > Cellular networks and Settings > (Wireless & networks) Data usage

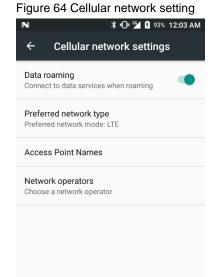

0

 $\triangleleft$ 

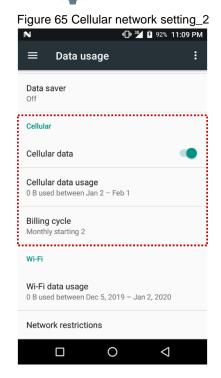

**Note:** PM500 can connect to cellular network, but cannot use the phone feature because PM500 doesn't have a microphone and receiver.

#### **WLAN**

- 1. Go to **Settings** > **WLAN**
- 2. Tap the toggle button to enable WLAN
- 3. Device searches for nearby APs and each SSID will be listed by signal strength
- 4. Select a SSID you want to connect
- The message Connected under the SSID means the device complete connecting to the WLAN Figure 66 WLAN connected

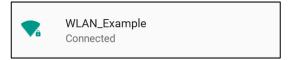

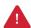

**Caution:** PM500 cannot connect to Open WLAN network because of security. Make sure that the selected WLAN is not open WLAN network. You can tell those apart by lock icon ( ). To connect the Secured WLAN network, you need to enter the password.

| Open WLAN network    |                |
|----------------------|----------------|
| Secured WLAN network | T <sub>a</sub> |

### **NFC**

PM500 supports NFC (Near Field Communication) feature. You can make contactless payments and read/write the information of tag. Find NFC tagging location in <u>Contactless payment</u>.

### **Bluetooth**

If you want to pair with a new device,

- 1. Go to Settings > Bluetooth
- 2. Tap the toggle button to turn on the Bluetooth
- 3. Select the desired device in Available devices
- 4. Check the pairing code in the dialog, tap PAIR

Figure 67 Pair new device

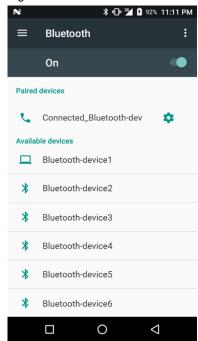

Caution: PM500 cannot connect with Just-works Bluetooth devices due to security.

#### **UHF RFID**

PM500 SKU17~20\_supports UHF RFID reading instead of the rear camera and scan engine. Difference between UHF RFID SKU and the others can find in **Figure 68**.

Figure 68 Difference UHF RFID SKU

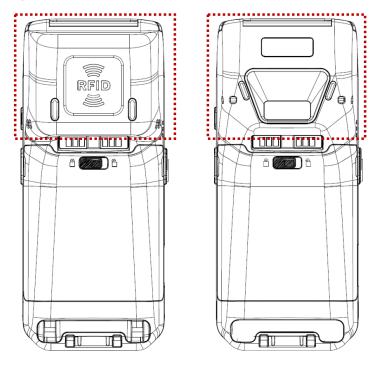

## **RFID Settings**

**RFID Settings** is an app for enabling RFID feature and setting RFID configuration. **RFID Settings** is pre-installed on PM500 and is located in **EmKit**. To run this app,

- 1. Open **EmKit** from App drawer or home screen
- 2. Tap RFID Settings

This user manual explains only brief information of RFID Settings. Please find more detail in **RFID Settings User Guide for PM500**.

#### **Open RFID**

PM500 RFID function is disabled by default. To read RFID tags, turn on RFID function on the main screen of **RFID Settings**.

Tap the **Open RFID** toggle switch until the switch turns to **On**.

Figure 69 Open RFID

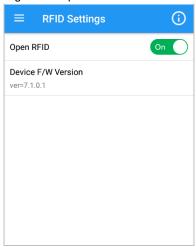

### **RFID Configuration & Wedge**

After open RFID, use can access Configuration and Wedge settings. Tap  $\equiv$  to open the side menu bar and select **Configuration** or **Wedge**.

Figure 70 RFID Settings - Side menu bar

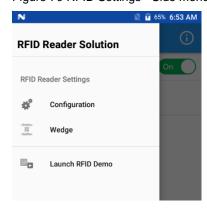

In Configuration, user can set up the below values.

- · Beep Volume
- · Radio Power
- Tx Cycle
- Tx Data Format
- Filter duplicate tags
- Filter
- Inventory Config
- Tag Focus
- Fast ID
- · Continuous Read
- Auto Read
- · Auto read interval
- Save Log
- Reset RFID Setting

Figure 71 RFID Settings - Configuration

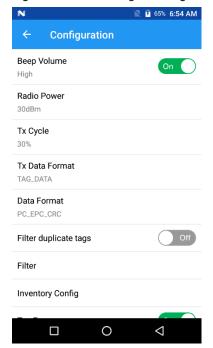

In Wedge, user can set up the below values

- Result Type
- Terminator
- Prefix
- Suffix

Figure 72 RFID Settings - Wedge

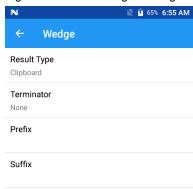

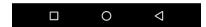

## **Read RFID Tag**

After open the RFID, aim and read RFID tag referring to Figure 73.

Figure 73 Reading RFID tag

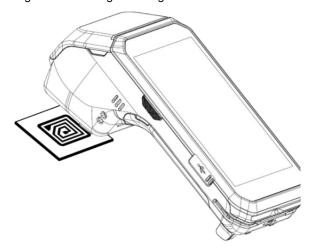

For triggering the RFID read action, press left or right scan button on the PM500 or tap **Read RFID Tag** on the **RFID Demo**.

Figure 74 RFID read trigger button

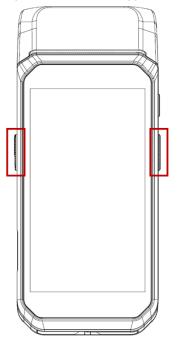

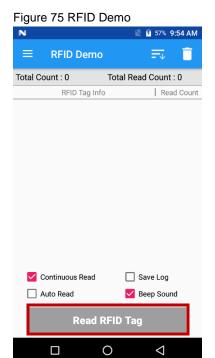

- Note: RFID Demo is an application for demonstrating the RFID tags reading. The app is preinstalled on PM500 same as RFID Settings. To launch the app,

  - Open the side menu bar on the RFID Settings and tap Launch RFID Demo

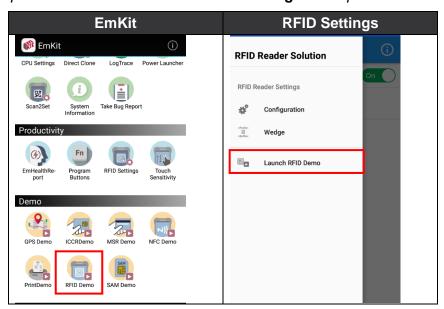

# System Maintenance

## **System Information**

There are two locations for checking system information.

First, you can find the following information in **Settings** > **About phone**,

- Status
  - Battery & SIM status
  - IMEI information
- IP & WLAN MAC address
- Bluetooth address
- Serial number & Uptime
- Legal information & Certificates
- Model
- Hostname
- Android version & Android security patch level
- · Baseband version
- Kernel version
- Build number

Second, the following information is in EmKit > System Information,

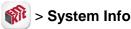

Processor information

 Version information (Android version, OS image version, SDK version, etc.)

 Manufacturer information (Serial number, Part Number, etc.)

 Device information (Camera, Audio parameter, display, etc.)

 Battery information (Battery charging status, etc.) Application Version info (Version of Demos and Tools)

# System Maintenance

### **OS Update**

To improve the performance of your device, Point Mobile provides up-to-date OS (Operating System) version. Please find how to update the OS in PM500 OS Update Guide document.

### **Factory Data Reset**

When you have a problem with your device or want to reset your device, follow the steps below to do a factory data reset.

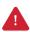

Caution: Factory data reset will erase all security keys, personalized settings, and data saved in your device. And factory data reset cannot undo. After resetting the system, you should set up the administrator's password, keys, etc. again.

- 1. Go to Settings > Backup & reset > Factory data reset
- 2. After being aware that factory reset will erase all data from the internal storage, Tap **RESET PHONE**

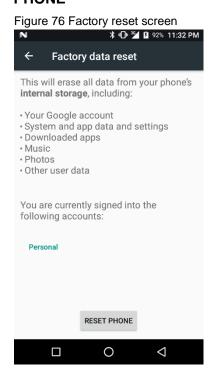

Tap ERASE EVERYTHING to start the factory reset process

## Single slot PSTN Cradle (SPC)

### **Attach Rubber Support**

The standard package of SPC contains a rubber support for SKU 1~16 (SKUs with rear camera or scan engine). It supports the PM500 so that the device can be mounted stably.

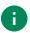

Note: SKUs with RFID antenna (SKU 17~20) doesn't need to attach the rubber support.

Figure 77 Rubber support

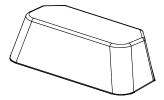

In order to attach the rubber support to the cradle,

- 1. Clean the surface of rubber support attaching area of the cradle
- 2. Remove the release liner on the back side of the rubber support
- 3. Attach the rubber support to the cradle firmly

Figure 78 Attaching rubber support

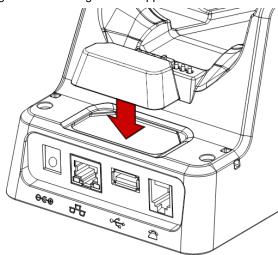

### **Ports**

Single PSTN cradle supports Ethernet, PSTN, and USB-Host connections ports, and DC-jack for power. Find the location of each port in **Figure 79**.

Figure 79 SPC ports

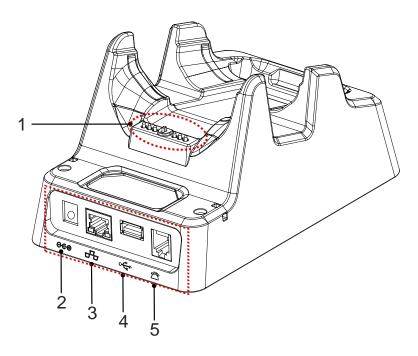

| No | Port           | Description                                                    |
|----|----------------|----------------------------------------------------------------|
| 1  | Dock connector | Plug PM500 by contacting this point to PM500's dock connector  |
| 2  | Power          | DC-Jack. Provide power to cradle and charges PM500 with cradle |
| 3  | Ethernet       | RJ45 socket. 10/100 Ethernet connection port                   |
| 4  | USB-Host       | USB 2.0 Standard type A. Supports only HOST mode               |
| 5  | PSTN           | RJ11 socket. PSTN connection port                              |

### **Provide Power to Cradle**

To use PM500 with cradle, provide power to the cradle by DC-jack like **Figure 80**.

Figure 80 Providing power to cradle

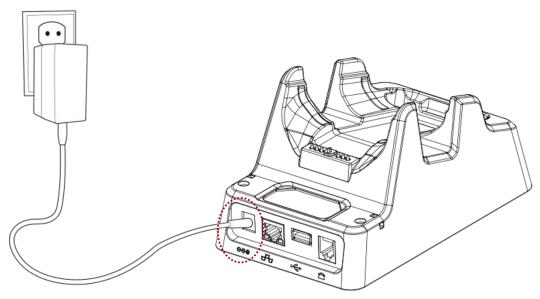

### **Install PM500**

Align the cradle's dock connector with PM500's I/O connector, and put the device on the cradle. PM500 will seat and join with the cradle. Power LED of PM500 will light on red or green to confirm the connection.

Figure 81 Install PM500 to cradle

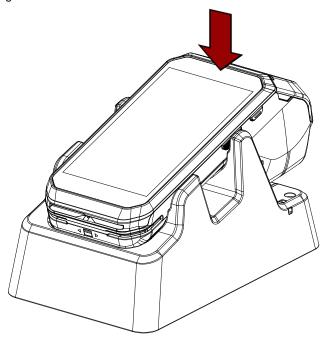

## SSC / SEC (Single Slot (Ethernet) Cradle)

SSC (Single Slot Cradle) and SEC (Single Slot Ethernet Cradle) have one device slot so that it can charge a PM500.

Following PM500 can be installed on SSC / SEC.

- PM500 with rear camera (SKU 1~8)
- PM500 with scanner (SKU 9~16)
- 0

Note: Cannot install PM500 RFID SKU.

In addition to the charging function, the cradles also provide communication port(s) as follows.

- SSC: USB-Host port
- SEC: USB-Host port, Ethernet port

For more detail, refer to PM500 SSC / SEC Quick Start Guide.

Figure 82 PM500 SSC, SEC

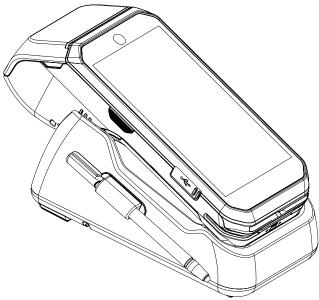

# **Security**

### **Tamper Protection**

PM500 meets PCI PTS security requirements. You should inspect the tamper evidence listed below periodically for keeping the security of your device.

- Serial number on the back label is same as the one recorded in system. Refer to <u>System</u>
   <u>Information</u> to find the serial number in system
- ICCR; any obstruction or suspicious objects are attached
- · MSR; other readers or suspicious objects are attached
- · Cuts, holes, cracks, wires, additional stickers, glue marks, and any other suspicious elements

When any tamper evidence is detected, the message "Tamper Detected" displays. The device won't be recovered even if you reboot the device. If your device is in tampered state, you must stop using it and contact the device maintenance or authorized center immediately.

## **Entering PIN**

Cardholder will cover the key area with one hand during entering PIN (Refer to **Figure 83**). In this way, the key area will not be seen except the cardholder. It can protect the secret code from peeping by the others.

Figure 83 Cover the screen during entering PIN

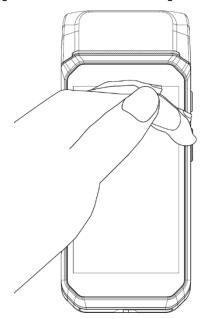

# Safety Information

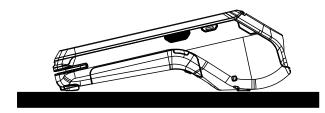

PM500 is a desktop device that is typically used while placed on the structure such as a table or counter. When using PM500 holding in hand, keep separation distance of at least 20 cm from the user's body.

Please note PM500 is a battery-embedded design with a removable battery. Unauthorized personnel is strictly prohibited from disassembling the device.

### **Battery Safety Information**

Follow the battery safety guidelines for safe usage, storage, and disposal of Li-ion batteries. Improper battery use may result in a fire, explosion, or other critical hazards.

#### **Battery Safety Guidelines**

- Use only Point Mobile approved batteries and charging accessories. Other batteries and chargers may damage the device or result in a fire, leakage, or other hazards.
- Do not expose the battery to excessive heat or cold.
- Do not use or store the battery in or near areas that might get very hot, such as in a parked vehicle, near a heat duct or close to other heat sources.
- Do not allow objects that may cause a short circuit, such as metal objects, corrosive substances, or liquids like water, to contact the battery.
- Do not disassemble, crush, bend, shred, press, or other actions that may damage or deform the battery.
- Do not use or replace the battery on the go or from a high location. Dropping may result in an explosion or fire.
- Do not put any labels, stickers, tags, etc. on the device or battery. Performance of the device or battery, such as sealing, drop, or tumble, could be affected.
- Close supervision is necessary when used near children to avoid the risk of injury.

# **Safety Information**

- If battery leakage is observed, avoid any contact with the skin or eyes and properly dispose of the battery. If contact has been made, wash the affected area with water for 15 minutes and seek medical advice.
- If you notice any type of damage to the battery, such as swelling, dents, and leaks, stop using it immediately and contact Point Mobile.

#### **Battery Charging Guidelines**

- Charge the battery in a clean, cool, dry, and ventilated environment.
- Separate the charger from the battery as soon as possible when the battery is fully charged.
- Battery performance can degrade due to the stress of daily charging and discharging. Batteries
  typically need to be replaced after 300 to 500 charging cycles (full charge-discharge cycles) or
  when the battery capacity has been reduced to 70 ~ 80% of its original capacity. The actual
  number of charging cycles varies based on usage patterns, temperature, age, and other factors.

#### **Battery Storage / Disposal Guidelines**

- Store the batteries in a clean, dry and ventilated environment within ambient temperature ranges of 20±5°C.
- For safety regulations, batteries are charged to below 20~30% of full capacity during production.
- When not using batteries for a long period, charge the battery for 30 minutes to 1 hour at least once every 6 months to prevent full discharge and keep the performance.
- Batteries should be stored separately when storing for long periods. Disconnect from any device, charger, or cradle.
- Dispose of used batteries promptly according to local disposal regulations.
- Do not dispose of the battery in fire. It may cause explosion.

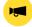

**Notice:** The battery is consumable. Point Mobile provides a warranty for the battery for 12 months after purchase.

If you suspect the battery swelling, change the battery immediately and contact Point Mobile.

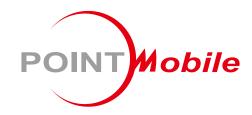

## Point Mobile. Co., Ltd.

#### Offline

Tel: +82-2-3397-7870~1 ARS: +82-1800-3010 Fax: +82-2-3397-7872

Address: 9F Kabul Great Valley, 32, Digital-ro 9-gil,

Geumcheon-gu, Seoul, Korea 08512

#### **Online**

Website: https://www.pointmobile.com E-mail: pm\_support@pointmobile.com